# <u>MultiVid∈o</u>

# **Quick Start Guide**

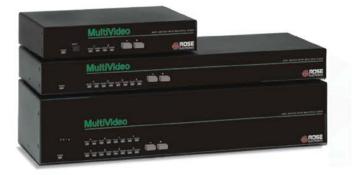

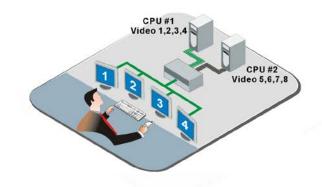

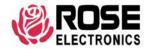

## MultiVideo Single unit Installation

The following installation procedure features the 4CPU, 2 video model. Installation for other models follow the same basic procedure.

It is recommended that power to all monitors, computers, and MultiVideo be off until all connections have been made.

The below illustration shows the basic cable connections for MultiVideo and the installation steps to properly connect the cables, computers, KVM station and monitor to MultiVideo.

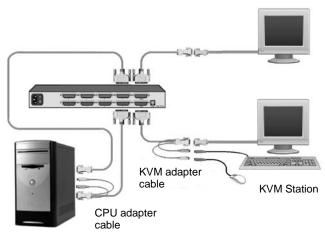

- 1. Connect a KVM station to the KVM, DB25F connector using the appropriate KVM adapter cable.
- Connect the computers to MultiVideo using the appropriate CPU adapter cable. Connect the keyboard, monitor, and mouse computer ports to the corresponding connectors on the CPU adapter cable. Connect the DB25M connector to the CPU DB25F connector on MultiVideo.
- Connect the second video output from the computer to MultiVideo using a DB25M to HD15M cable.
- 4. Connect other computers and video outputs
- 5. With all cabling in place, power on:
  - a. all monitors
  - b. the MultiVideo switch
  - c. boot the computers last.

Please refer to the Installation and Operations manual for the installation procedure for other models +and for expanded system.

### **Operating Instructions**

With all cabling in place and power applied to all equipment, the video monitor connected to the KVM port should display the video #1 from computer #1 (default) and Video #2 from computer #1. Switching to other computers is accomplished by:

- Keyboard commands (press and release left Ctrl key + CPU #) (LCtrl + 3 switches to port #3)
- 2. Front panel push buttons (+ and buttons)
- Remotely using the RS232 port and sending switching commands from a remotely connected computer using a communication program like HyperTerminal. (Sending 8, enter, switches the KVM to CPU port #8)
- 4. Optional OSD menu system

Additional keyboard commands are available for other switching methods, invoking the scan mode, and others. See Table 1 for a list of keyboard commands and their functions.

The OSD provides a visual interface to the features, set-up and additional functions. The OSD is invoked by pressing and releasing the left Ctrl key, then the F12 key. The below menu will display for configuring the System, Computers, Overlay and security. Refer to the Installation and Operations manual for a detailed description of each menus features and options.

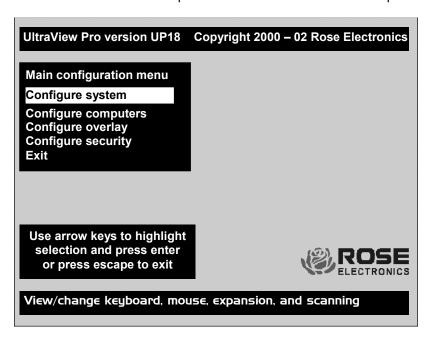

To navigate through the menu system, use the arrow keys to select the configuration menu needed and press [Enter]. When you press [Enter] that menu will display, an input box will display for a new value, or a list of supported choices will display. Enter or select the information needed and press [Enter]. To return to the previous page or abort an input, press the [Esc] key.

### **Keyboard commands**

The following table describes the available keyboard commands. The <Ctrl>key sequence is a press and release of the left control key. Commands following <Ctrl> must be entered within 2 seconds.

| Command            | Key sequence                                                                    | Description                                                                |
|--------------------|---------------------------------------------------------------------------------|----------------------------------------------------------------------------|
| OSD menu           | <ctrl> F12</ctrl>                                                               | Displays on-screen menus                                                   |
| CPU select         | <ctrl> ESC</ctrl>                                                               | List of CPUs to select                                                     |
| Select computer    | <ctrl> nnn where nnn<br/>= computer number</ctrl>                               | Connects the KVM station to the selected computer.                         |
| Next computer      | <ctrl> +</ctrl>                                                                 | Selects next sequential CPU                                                |
| Previous computer  | <ctrl> -</ctrl>                                                                 | Selects previous sequential CPU.                                           |
| Scan ON            | <ctrl> S</ctrl>                                                                 | Turns scan mode on                                                         |
| Scan OFF           | <ctrl> X</ctrl>                                                                 | Turns scan mode off                                                        |
| Display label      | <ctrl> D</ctrl>                                                                 | Turns CPU label on/off                                                     |
| Logoff             | <ctlr> L</ctlr>                                                                 | Disconnects from currently connected computer.                             |
| Set mode           | <ctrl> Mnn <enter> where nn = mode value from manual.</enter></ctrl>            | Alternate way to configure keyboard and mouse.                             |
| Set resolution     | <ctrl> Yn <enter><br/>where n = resolution<br/>value from manual</enter></ctrl> | Alternate way to set screen resolution when no video is present from a CPU |
| Screen saver time  | <ctrl> Vnnn <enter> where n = 0 -999 sec.</enter></ctrl>                        | Alternate way to set screen saver time.                                    |
| Null mouse command | <ctrl> N</ctrl>                                                                 | Used to re-sync a PS/2 mouse.                                              |
| Reset mouse        | <ctrl> O (alpha O)</ctrl>                                                       | Resets computer's mouse.                                                   |
| Reset command      | <ctrl> R</ctrl>                                                                 | Resets and enables mouse and keyboard on currently selected computer       |
| Max computers      | <ctrl> Pnnn</ctrl>                                                              | Total ports used (all units)                                               |
| Units              | <ctrl> Unn</ctrl>                                                               | Number of expansion units.                                                 |
| Width              | <ctrl> Wnn</ctrl>                                                               | Number of ports on expansion units.                                        |
| Keep               | <ctrl> K</ctrl>                                                                 | Saves to flash memory.                                                     |

Table 1 - Keyboard Commands

Copyright Rose Electronics 2007. All rights reserved.

No part of this publication may be reproduced, stored in a retrieval system, or transcribed in any form or any means, electronic or mechanical, including photocopying and recording, without the prior written permission of Rose Electronics.